A "Digitális oktatáshoz való egyenlő hozzáférés feltételeinek biztosítása a tanulók és a pedagógusok számára" című projekt keretében kapott laptopok javasolt telepítési útmutatója.

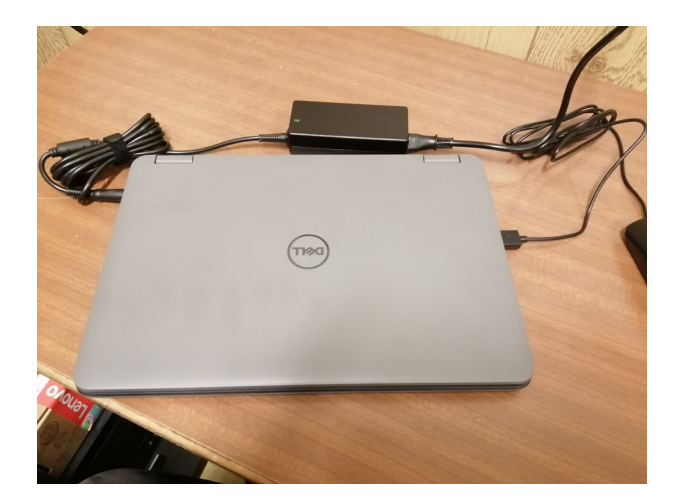

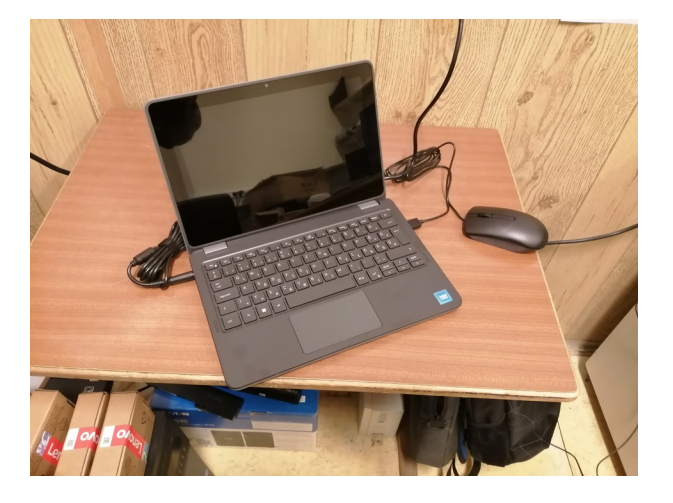

A laptopot telepítés előtt és a folyamat alatt csatlakoztassuk hálózati áramforráshoz. Bekapcsolás után a magyar nyelvet és régiót valamint billentyűzetet válasszuk, egyéb billentyűzetkiosztást ne kérjünk. Amint elértük a hálózati beállítást láthatjuk, hogy nincs olyan opció mint a Windows 10 esetében, hogy nincs hálózatom, így csatlakozás nélkül nem lehet a telepítést folytatni.

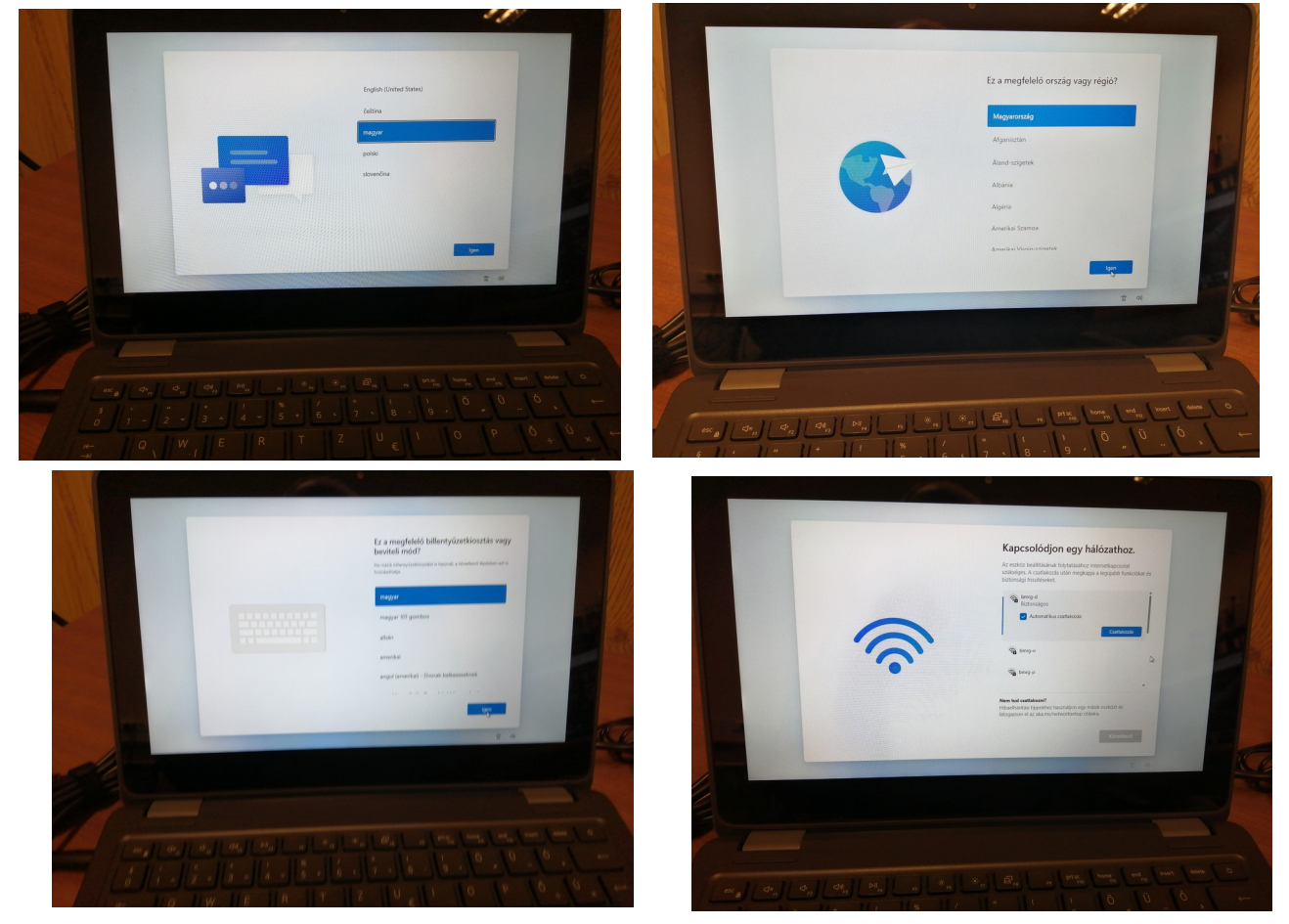

Természetesen lehet csatlakozni a hálózathoz és telepíteni, de ebben az esetben az online fiók az elsődlegesen preferált. Ez nem a legszerencsésebb és bizonyos esetekben (elfelejtett jelszó, rossz zárolt, törölt email cím) a gép zárolását nem lehet feloldani. Mindenképpen javasolt egy helyi

rendszergazdai fiók létrehozása biztonsági okokból is. Egy speciális módon indítva a gépen elérhető a hálózat nélküli telepítés is. Ehhez a gépen a "Shift + FN + F10" billentyűk lenyomásával egy új ablak nyílik meg. Itt a következőt kell beírni "OOBE\BYPASSNRO.CMD" majd egy "ENTER"-t ütni. Ezután a gép újraindul és a telepítési folyamat újrakezdődik. Ha elértünk az említett csatlakozási kérdéshez, akkor már aktív a nincs internetem opció is.

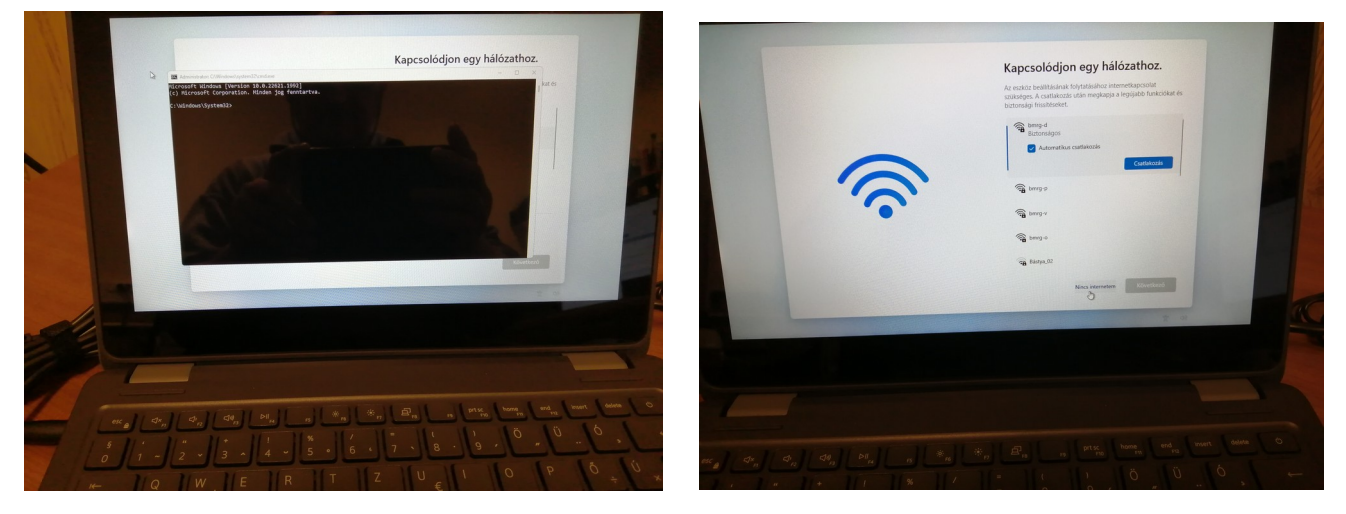

A telepítés folytatásakor ismét felteszi a kérdést a csatlakozáshoz, de ebben az esetben válasszuk a korlátozott telepítést. A felhasználónál megadjuk a kívánt nevet és a felhasználó helyi rendszergazdaként fog létrejönni. Jelszót később is megadhatunk. Az adatmegosztások és egyéb küldendő adatoknál és a nem válaszokat javaslom illetve a diagnosztikai adatok küldésénél a csak kötelezőt. A személyes adatokat sem szoktam megadni.

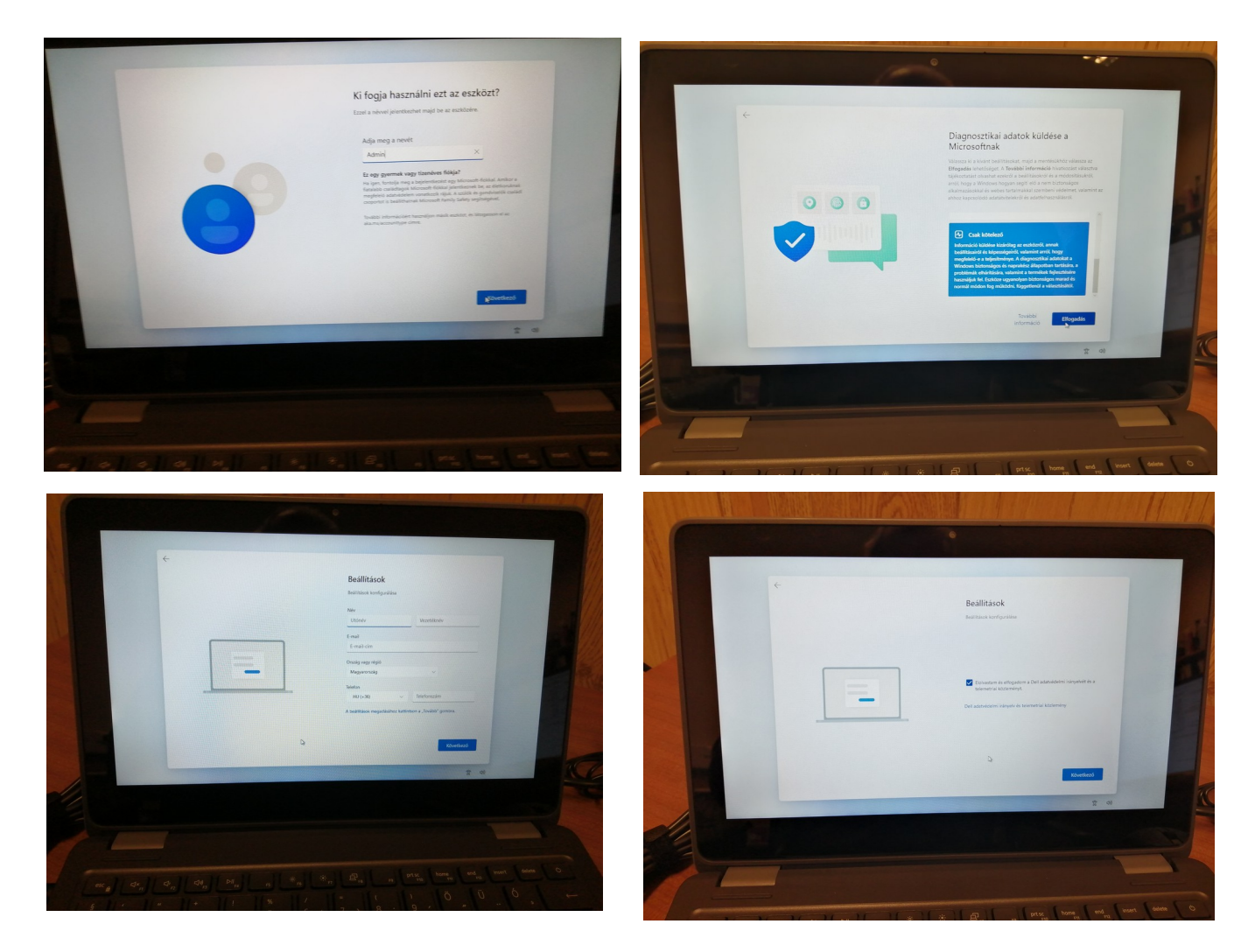

 Újraindítás után még a gépházba belépve a számítógép nevét kérem átírni, mert az iskolai használatnál a hálózati azonosítás ennek megfelelően fog történni. Elérése a gépház rendszer menü névjegy soránál lehetséges. A jobb felső sarokban van a gomb. A gép nevének a számítógép alján található "BAB-xxxx" azonosítót kérem beírni a kötőjel nélkül. Az újraindítás után a gép készen van. Amennyiben a hálózatra történő csatlakozás után nem megfelelő az idő, úgy ezt is a gépház Idő és nyelv részén tudjuk megtenni. A manuális beállításhoz a pontos idő automatikus beállítását ki kell kapcsolni, majd a kívánt érték átírása után ezt visszakapcsolni. Egy újraindítás célszerű. Ugyancsak a gépházban a fiókok egyéb felhasználók menüben érhető el a fiók létrehozása gomb jobb felül.

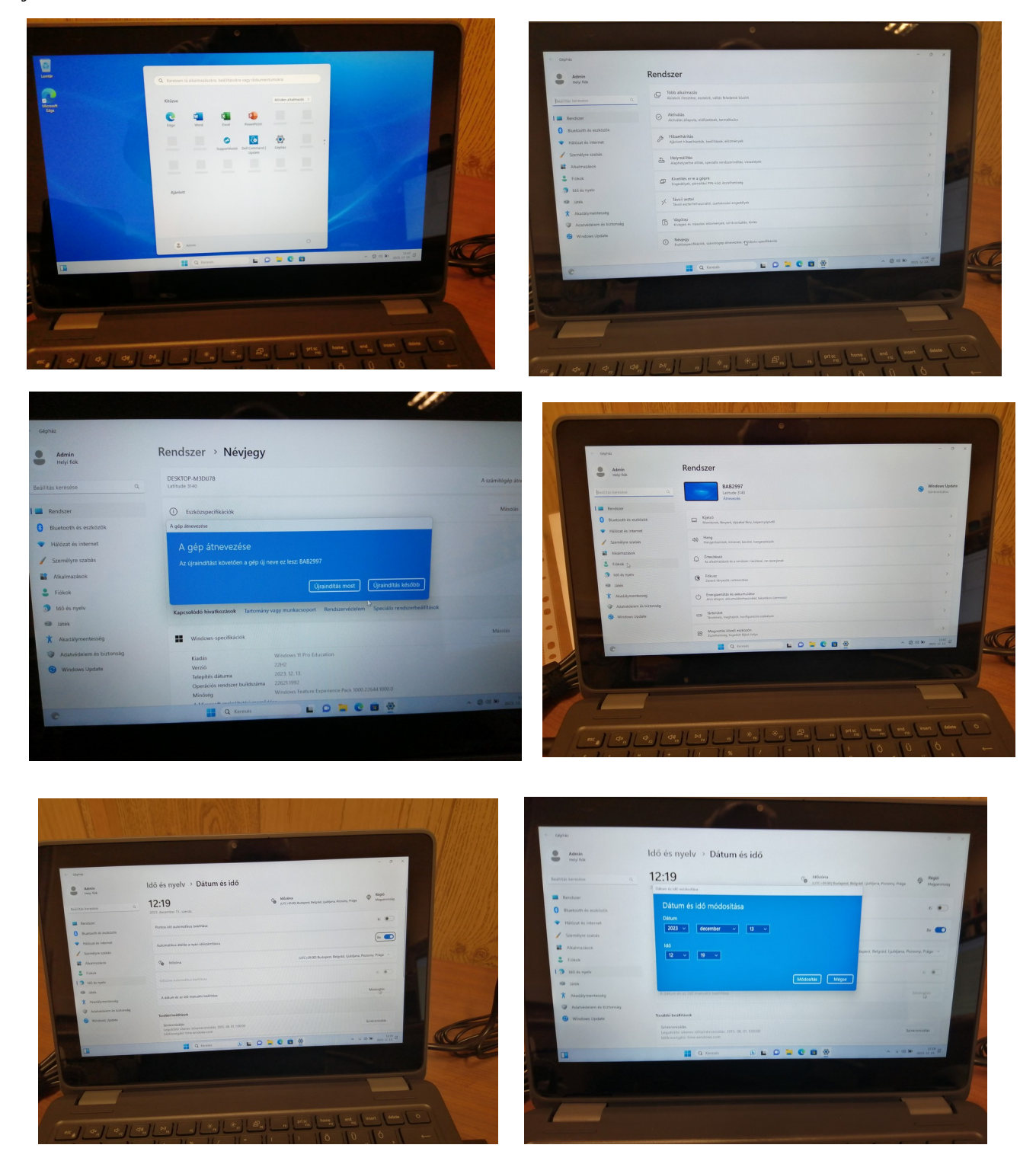

Sok örömet a használatához. Kun István rendszergazda 2023.12.14